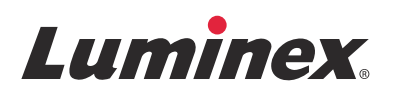

# *Notas de versão |* DIV **ARIES® Software v1.0 u1**

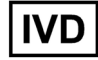

**IVD** Para Utilização em Diagnósticos In Vitro.

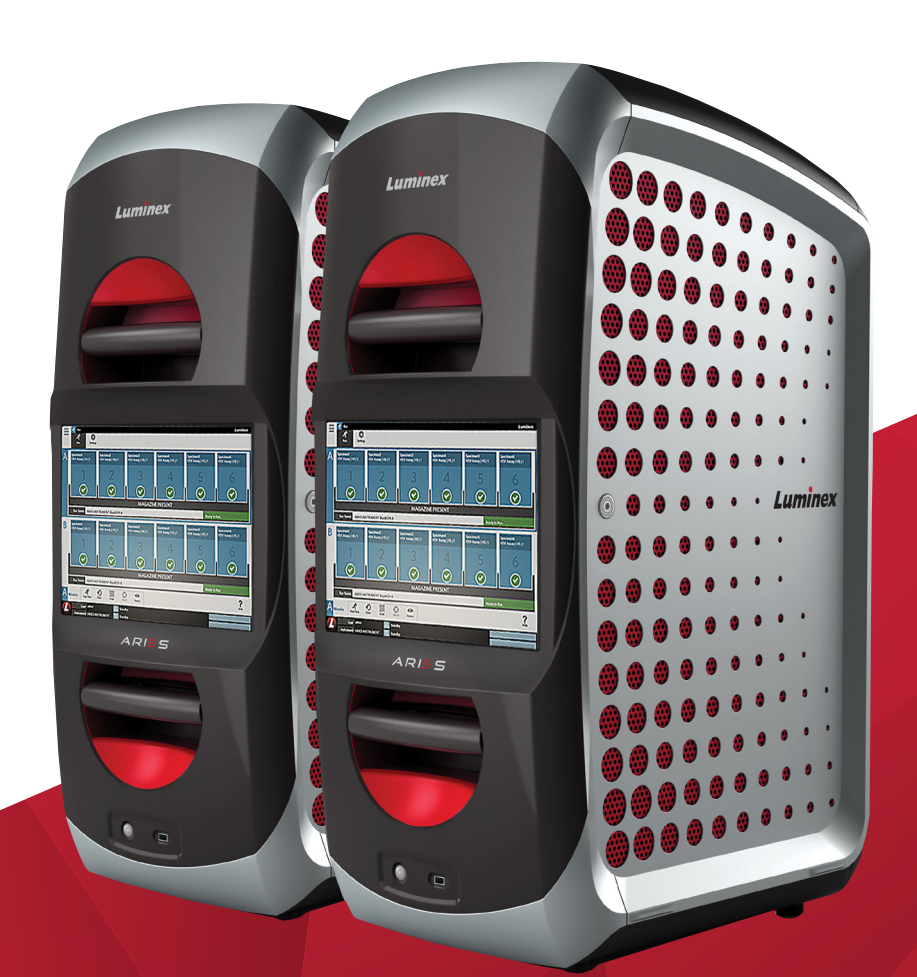

© 2015 Luminex Corporation. Todos os direitos reservados. Nenhuma parte desta publicação pode ser reproduzida, transmitida, transcrita ou traduzida para qualquer língua ou linguagem de computador, em qualquer forma ou por qualquer meio, sem o consentimento prévio expresso e por escrito da Luminex Corporation.

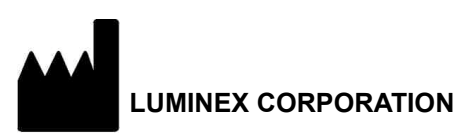

12212 Technology Boulevard Austin, Texas 78727-6115 EUA Telefone: (512) 219-8020 Fax: (512) 219-5195

Notas de versão do software ARIES**®** v1.0 u1

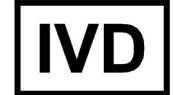

89-30000-00-568 Rev. A

Dezembro de 2015

Translated from English document 89-30000-00-547 Rev A

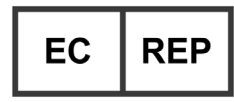

WMDE Bergerweg 18 6085 AT Horn Países Baixos

A Luminex Corporation (Luminex) reserva-se o direito de modificar os seus produtos e serviços a qualquer altura. Serão enviadas notificações para os utilizadores finais relativas a alterações que influenciem a utilização, o desempenho e/ou a segurança e eficácia do dispositivo. Eventuais modificações do dispositivo serão realizadas em conformidade com os requisitos regulamentares aplicáveis. A Luminex não assume qualquer responsabilidade por eventuais danos resultantes da aplicação para fins não previstos ou da utilização incorreta destas informações.

As seguintes marcas são marcas comerciais da Luminex Corporation: Luminex**®**, SYNCT™ e ARIES**®**.

Todas as outras marcas comerciais são marcas comerciais das respetivas empresas.

Este produto, ou a respetiva utilização, é abrangido, total ou parcialmente, ou fabricado, por processos cobertos por uma ou mais patentes: *[www.luminexcorp.com/patents](http://www.luminexcorp.com/patents)*.

### **Contrato de Licença do Utilizador Final (EULA) para o software Luminex®**

O presente Contrato de Licença do Utilizador Final ("EULA") da Luminex é um contrato legal, celebrado entre o utilizador final (individual ou coletivo, adiante também designado como "utilizador") e a Luminex Corporation e respetivas empresas afiliadas (coletivamente designadas como "Luminex"), relativo à utilização do software Luminex ou de terceiros fornecido pela Luminex ou por um revendedor autorizado, o qual inclui software informático, scripts, algoritmos e documentação online ou eletrónica, podendo incluir materiais impressos e em suporte multimédia associados (caso existam) ("SOFTWARE"). Os termos também se aplicam a quaisquer atualizações, suplementos, conteúdos da Web ou serviços com base na Internet, tais como acesso remoto.

AO UTILIZAR, INSTALAR OU ACEDER AO SOFTWARE, O UTILIZADOR ACEITA ESTES TERMOS. SE O UTILIZADOR NÃO ACEITAR ESTES TERMOS, NÃO DEVE UTILIZAR, INSTALAR E/OU ACEDER AO SOFTWARE. EM VEZ DISSO, DEVE DEVOLVÊ-LO À LUMINEX OU AO REVENDEDOR AUTORIZADO DA LUMINEX, ONDE ADQUIRIU OU OBTEVE O SOFTWARE (SE APLICÁVEL, PARA REEMBOLSO OU CRÉDITO). SE ACEITAR OS TERMOS DESTA LICENÇA, O UTILIZADOR TEM O DIREITO DE UTILIZAR O SOFTWARE COMO ESPECIFICAMENTE DEFINIDO ABAIXO.

- 1. **DESCRIÇÃO GERAL.** O SOFTWARE encontra-se protegido pelas leis de direitos de autor e por tratados internacionais de direitos de autor, bem como por outras leis e tratados de propriedade intelectual. O SOFTWARE é licenciado e não vendido.
- 2. **REQUISITOS DE LICENCIAMENTO ADICIONAIS E/OU DIREITOS DE UTILIZAÇÃO.**
	- a. **Período experimental e conversão.** Parte ou todo o SOFTWARE poderá ser licenciado numa base experimental. Os direitos do utilizador para utilizar SOFTWARE experimental encontram-se limitados ao período experimental. O SOFTWARE experimental e a duração do período experimental são definidos durante o processo de ativação, ou num acordo por escrito entre a Luminex e o utilizador. O SOFTWARE só pode ser utilizado para fins de avaliação durante o período experimental e não para utilização comercial, incluindo, entre outros, qualquer utilização para diagnóstico. O utilizador poderá optar por converter os seus direitos experimentais em direitos vitalícios. As opções de conversão serão apresentadas ao utilizador aquando da expiração do período experimental.
	- b. **Ativação.** [Para determinados SOFTWARES, o utilizador pode ativar o SOFTWARE através da obtenção de uma chave](mailto:support@luminexcorp.com)  [de licença fornecida pela Assistência Técnica da Luminex através de support@luminexcorp.com, 1-877-785-2323](mailto:support@luminexcorp.com)  ou 1-512-381-4397.
	- c. **Marca.** O utilizador só poderá acrescentar marcas adicionais e outros gráficos ao SOFTWARE com o consentimento expresso, por escrito, da Luminex. Para determinados SOFTWARES, a Luminex poderá permitir que carregue o seu logótipo no SOFTWARE de acordo com as instruções e os termos fornecidos pela Luminex.
	- d. **Atualizações.** [O utilizador só poderá obter atualizações para o SOFTWARE através do Serviço de Assistência Técnica](mailto:orders@luminexcorp.com)  [da Luminex em orders@luminexcorp.com ou através de revendedores autorizados. Para determinados SOFTWARES,](mailto:orders@luminexcorp.com)  a Luminex poderá permitir descarregar atualizações a partir de um website autorizado da Luminex. Para mais informações [sobre a obtenção de atualizações através de revendedores autorizados,](mailto:orders@luminexcorp.com) *[consulte http://www.luminexcorp.com](http://www.luminexcorp.com)*.
- 3. **CONCESSÃO DE LICENÇA.** Sujeita aos termos e condições do presente EULA, a Luminex concede, pelo presente, ao utilizador uma licença não exclusiva, intransmissível e não atribuível (sem direitos de sublicenciamento), nos termos dos direitos de autor e segredos comerciais da Luminex, de utilização do SOFTWARE para utilização num só computador, com uma só unidade de um modelo específico do instrumento da Luminex, tal como se encontra identificado no pacote incluído com o SOFTWARE. Para determinados SOFTWARES não integrados num instrumento da Luminex e fornecidos num suporte separado e/ou que não requeiram ativação, o utilizador pode fazer uma (1) cópia do SOFTWARE apenas para efeitos de cópia de segurança ou de arquivo. Para alguns desses SOFTWARES, o utilizador pode também instalar o SOFTWARE em até dois (2) computadores adicionais para efeitos de realização de tarefas auxiliares (i.e., preparação de modelos/protocolos, realização de análise posterior ou nova execução de dados anteriores), desde que tais computadores se encontrem num só local e NÃO estejam ligados a um instrumento da Luminex. Adicionalmente, o Utilizador pode adquirir o direito de utilização do SOFTWARE noutros computadores, conforme acordado por escrito com a Luminex ou respetivo revendedor autorizado, para fins de realização de tarefas auxiliares (i.e., preparação de modelos/protocolos, realização de análise posterior ou nova execução de dados anteriores), desde que tais computadores se encontrem num só local e NÃO estejam ligados a um instrumento da Luminex. Apesar de nenhum direito nem nenhuma licença abrangido por qualquer patente da Luminex ser concedido ou estar implicado na licença do SOFTWARE ou na venda de um instrumento da Luminex ao utilizador, este pode obter uma licença abrangida por patentes da Luminex, caso existam, para utilizar um instrumento da Luminex com contas de microesferas ou cassetes, conforme aplicável, autorizado pela Luminex, ou com kits desenvolvidos, produzidos e distribuídos por licenciados autorizados por escrito pela Luminex, através da aquisição de tais contas, cassetes ou kits à Luminex ou a um revendedor ou licenciado autorizado da Luminex.

#### 4. **RESTRIÇÕES.**

- a. O SOFTWARE só pode ser instalado e operado num único computador a funcionar em conjunto com ou ligado a um instrumento da Luminex, conforme estipulado acima.
- b. O utilizador não poderá utilizar este SOFTWARE para qualquer fim comercial, incluindo a realização de serviços de testes, salvo expressamente acordado por escrito pela Luminex ou autorizado por escrito pela Luminex através de um revendedor autorizado do SOFTWARE.
- c. O utilizador só poderá utilizar o SOFTWARE com microesferas ou cassetes, conforme aplicável, autorizadas pela Luminex ou com kits desenvolvidos, produzidos e distribuídos por licenciados autorizados por escrito pela Luminex.
- d. O utilizador deve guardar todos os avisos de propriedade em todas as cópias do SOFTWARE.
- e. O utilizador não poderá distribuir cópias do SOFTWARE a terceiros.
- f. O utilizador não poderá realizar engenharia inversa, descompilar, desmontar ou, de outra forma, tentar retirar o código fonte do SOFTWARE.
- g. O utilizador não poderá copiar (para além da cópia de segurança ou de arquivo), vender, distribuir, sublicenciar, alugar, emprestar, transferir ou conceder quaisquer direitos de todo ou de parte do SOFTWARE.
- h. O utilizador tem de respeitar todas as leis e regulamentos aplicáveis, incluindo requisitos da FDA (Food and Drug Administration), relativamente à utilização do SOFTWARE.
- i. O utilizador não poderá modificar ou preparar trabalhos derivados do SOFTWARE, incluindo modificar quaisquer marcas ou gráficos.
- j. O utilizador não poderá utilizar o SOFTWARE numa atividade profissional de serviços baseados em computadores, de um departamento de serviços, ou que beneficie terceiros de qualquer outro modo, nem apresentar publicamente o conteúdo visual do SOFTWARE.
- k. O utilizador não poderá transmitir o SOFTWARE através de uma rede, por telefone nem por quaisquer meios eletrónicos.
- l. O utilizador reconhece a sua obrigação de informar os seus funcionários, consultores e associados que irão utilizar o SOFTWARE da Luminex quanto à literatura de etiquetagem, advertências, instruções, avisos e outros materiais relacionados com a utilização adequada que a Luminex forneceu ou pode fornecer mais tarde.
- 5. **DURAÇÃO E RESCISÃO.** Os direitos do utilizador ao abrigo do presente EULA estarão em vigor até à rescisão do mesmo. O utilizador poderá rescindir o presente EULA a qualquer momento destruindo o SOFTWARE, incluindo todos os programas informáticos e a documentação, e apagando quaisquer cópias ainda instaladas no seu equipamento informático. A Luminex poderá rescindir o presente EULA avisando o utilizador por escrito com trinta (30) dias de antecedência. Os direitos do utilizador nos termos do presente EULA terminam automaticamente, sem ações posteriores por parte da Luminex, perante o incumprimento por parte do utilizador de algum dos termos ou das condições do presente EULA. Após a rescisão do presente EULA, o utilizador concorda em destruir o SOFTWARE e apagar quaisquer cópias ainda instaladas no seu equipamento informático.
- 6. **DIREITOS DE SOFTWARE.** Todos os direitos e títulos relativamente ao SOFTWARE e a quaisquer cópias do mesmo são propriedade da Luminex ou dos respetivos fornecedores. O presente EULA não constitui uma venda e não transfere para o utilizador qualquer título ou interesse de propriedade relativamente ao SOFTWARE, nem qualquer patente, direito de autor, segredo comercial, nome comercial, marca comercial ou outro direito de propriedade intelectual do mesmo. O utilizador não deverá retirar, alterar ou obscurecer quaisquer avisos de propriedade contidos no SOFTWARE ou dentro do mesmo e deverá reproduzir esses avisos em quaisquer cópias de segurança do SOFTWARE. Todos os títulos e direitos de propriedade intelectual relativamente ao conteúdo que possa ser acedido através da utilização do SOFTWARE são propriedade do detentor do respetivo conteúdo e podem estar protegidos por direitos de autor ou outras leis e tratados de propriedade intelectual aplicáveis. O presente EULA não concede ao utilizador quaisquer direitos de utilização desse conteúdo.
- 7. **RESTRIÇÕES DE EXPORTAÇÃO.** O utilizador aceita não exportar nem reexportar o SOFTWARE para qualquer país, pessoa, entidade ou utilizador final sujeito às restrições de exportação dos EUA, ou de modo adverso a qualquer lei ou regulamento local, provincial, estatal, nacional, internacional e estrangeiro que se lhe apliquem. O utilizador garante pelo presente que nenhuma agência estatal ou federal suspendeu, revogou ou negou os seus privilégios de exportação.
- 8. **SEM GARANTIA.** O SOFTWARE É LICENCIADO "TAL COMO ESTÁ, ONDE ESTÁ.**"** QUALQUER UTILIZAÇÃO DO SOFTWARE É FEITA POR CONTA E RISCO DO UTILIZADOR, SEM QUALQUER TIPO DE GARANTIA. O SOFTWARE É FORNECIDO PARA UTILIZAÇÃO APENAS COM PRODUTOS DA LUMINEX. ATÉ AO LIMITE MÁXIMO PERMITIDO PELA LEGISLAÇÃO APLICÁVEL, A LUMINEX E RESPETIVOS FORNECEDORES RECUSAM TODAS AS CONDIÇÕES, TERMOS, REPRESENTAÇÕES E GARANTIAS, EXPLÍCITAS OU IMPLÍCITAS, LEGAIS OU NÃO, INCLUINDO, ENTRE OUTROS, GARANTIAS IMPLÍCITAS DE COMERCIABILIDADE, QUALIDADE, APTIDÃO PARA UM DETERMINADO PROPÓSITO, TÍTULO OU NÃO INFRAÇÃO DE PROPRIEDADE INTELECTUAL.
- 9. **LIMITAÇÃO DE RESPONSABILIDADE.** A LUMINEX E RESPETIVAS EMPRESAS AFILIADAS, LICENCIADOS, DISTRIBUIDORES AUTORIZADOS OU FORNECEDORES NUNCA PODEM SER RESPONSABILIZADOS POR QUALQUER DANO ESPECIAL, INCIDENTAL, INDIRETO OU CONSEQUENCIAL (INCLUINDO, ENTRE OUTROS, DANOS POR PERDA DE LUCROS DE NEGÓCIO, INTERRUPÇÃO DE NEGÓCIO, PERDA DE INFORMAÇÕES COMERCIAIS OU QUALQUER PERDA PECUNIÁRIA) RESULTANTE DA UTILIZAÇÃO OU DA INCAPACIDADE DE UTILIZAÇÃO DO SOFTWARE, NEM POR RESULTADOS DA UTILIZAÇÃO DO SOFTWARE, QUER À BASE DE CONTRATO, RESPONSABILIDADE CIVIL (INCLUINDO NEGLIGÊNCIA OU RESPONSABILIDADE OBJETIVA), OU DE OUTRA TEORIA LEGAL, MESMO QUE A LUMINEX E AS RESPETIVAS EMPRESAS AFILIADAS, LICENCIADOS, DISTRIBUIDORES AUTORIZADOS OU FORNECEDORES TENHAM SIDO INFORMADOS DA POSSIBILIDADE DE TAIS DANOS. O UTILIZADOR RECONHECE QUE AS DISPOSIÇÕES DE "TAL COMO ESTÁ" E DE LIMITAÇÃO DE RESPONSABILIDADES CONTIDAS NESTE CONTRATO CONSTITUEM TERMOS MATERIAIS DA NEGOCIAÇÃO CONTRATUAL ENTRE AS PARTES E QUE NENHUMA LICENÇA SERIA FORNECIDA NA AUSÊNCIA DE TAIS DISPOSIÇÕES.
- 10. **DECLARAÇÃO E INDEMNIZAÇÃO DO UTILIZADOR.** O utilizador declara e garante que irá utilizar o Software em conformidade com os termos deste Contrato, e que tal utilização do Software não infringe qualquer lei, regulamento, ordem judicial ou interdição. O utilizador aceita defender, indemnizar e desresponsabilizar a Luminex e respetivos revendedores ou licenciadores autorizados, e cada um dos representantes, diretores, funcionários, agentes, sucessores e nomeados, em relação a qualquer perda, dano, reclamação, custo, despesa ou outra responsabilidade (incluindo, entre outros, emolumentos legais e montantes razoavelmente pagos em acordos) sofrido ou incorrido pela Luminex como resultado de qualquer reclamação ou ação por parte de terceiros que resulte, se baseie ou esteja relacionada com: (i) a utilização do SOFTWARE por parte do utilizador, (ii) o uso do utilizador de ou com base em qualquer avaliação, resultado analítico ou outros dados resultantes do SOFTWARE, ou (iii) qualquer infração do utilizador ou de qualquer um dos seus representantes dos termos deste Contrato.
- 11. **DIVERSOS.** O presente EULA é regido pelas leis do Estado do Texas, EUA, sem referência a conflitos de princípios de leis. O utilizador não deverá atribuir ou sublicenciar ou de outra forma transferir os direitos ou a licença concedida pelo presente Contrato, por acordo ou por ação legal, sem a autorização prévia por escrito por parte da Luminex, sendo que todas as atribuições que violem esta proibição serão consideradas nulas. O EULA constitui o acordo completo e exclusivo entre a Luminex e o utilizador e substitui todas as outras comunicações, orais e por escrito, relativas ao âmbito do presente Contrato. Nenhuma alteração efetuada ao presente EULA será válida salvo se efetuada por escrito e assinada pela parte relativamente à qual é exigido o cumprimento. A renúncia ou o incumprimento por parte da Luminex ou do utilizador relativamente a qualquer direito ou direitos previstos no presente Contrato não será considerado uma renúncia de qualquer outro direito previsto no âmbito do mesmo. Caso alguma disposição do presente EULA seja considerada como não podendo ser aplicada, as restantes disposições do presente EULA permanecerão em vigor.
- 12. **IDIOMA.** As partes contratuais confirmam a sua intenção expressa de que este Contrato, bem como todos os outros documentos relacionados, incluindo avisos, sejam redigidos apenas na língua inglesa, declarando-se satisfeitas com o mesmo.

89-30000-00-419 Rev. D

# Índice

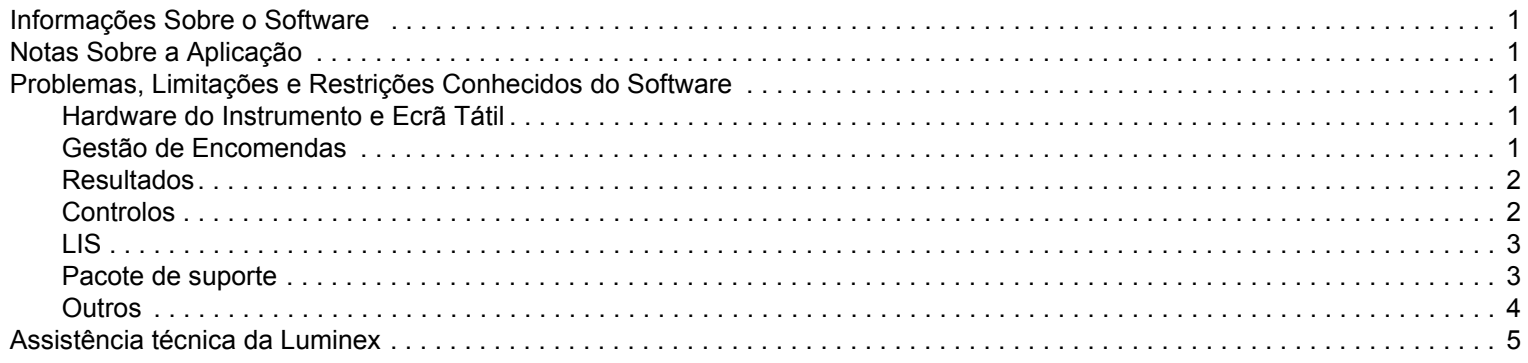

# <span id="page-8-0"></span>**Informações Sobre o Software**

TABELA 1. **Informações Sobre o Software**

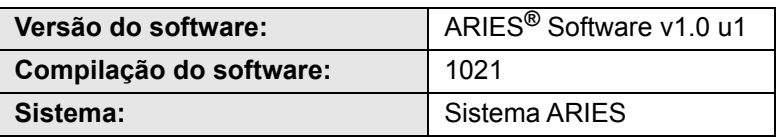

# <span id="page-8-1"></span>**Notas Sobre a Aplicação**

- **•** Não force o encerramento do Sistema ARIES**®**, salvo indicação da Assistência técnica da Luminex.
- **•** Se estiver a importar, exportar, reanalisar ou a criar relatórios envolvendo um grande número de resultados de ensaio, ou a processar uma grande quantidade de dados, conceda ao sistema tempo suficiente para concluir a operação. Se for exibida uma caixa de diálogo com uma opção para encerrar o programa ou aguardar que o mesmo responda, selecione a opção que permite aguardar que o programa responda.
- **•** Evite arquivar bases de dados e criar cópias de segurança enquanto estiver em curso um ensaio.
- **•** Se estiver a utilizar um LIS (Laboratory Information System Sistema de Informações de Laboratório), especifique diferentes localizações para as ações de Importação do LIS e Exportação para o LIS.

# <span id="page-8-2"></span>**Problemas, Limitações e Restrições Conhecidos do Software**

#### <span id="page-8-3"></span>**Hardware do Instrumento e Ecrã Tátil**

**•** Se o teclado do ecrã tátil for inativado ou encerrado estando o cursor num campo de introdução de texto, o teclado não volta a ser apresentado (mesmo que seja reativado) até que o cursor seja temporariamente movido para um campo de introdução de texto diferente (referência n.º 33174).

Por exemplo, com o teclado ativado, selecione **New Order** (Nova Encomenda) e, em seguida, selecione o campo Sample ID (ID da Amostra) para exibir o teclado. Utilize o botão de alternar para desativar o teclado. Selecione novamente o campo **Sample ID** (ID da Amostra); repare que o teclado não é exibido.

- **•** Solução: selecione um campo de introdução de texto diferente para fazer com que o teclado seja exibido e, em seguida, regresse ao campo original para introduzir os dados.
- **•** Ao mudar entre o teclado numérico e o teclado alfabético, o teclado não fica devidamente redimensionado (referência n.º 35595).
	- **•** Solução: depois de mudar novamente para o teclado alfabético, redimensione manualmente o teclado.
- **•** Na página de Ensaio, se fizer a leitura do código de barras da cassete estando o cursor no campo **Assay** (Ensaio), as informações não são aplicadas até que o utilizador selecione outro campo (referência n.º 36176).
	- **•** Solução: depois de feita a leitura do código de barras da cassete, selecione um campo diferente (p. ex., o campo "ID da Amostra") para preencher as informações da cassete.

#### <span id="page-8-4"></span>**Gestão de Encomendas**

- **•** Se, ao criar ou editar uma encomenda DIV, fizer a leitura do código de barras de uma cassete com um ensaio DIV diferente, é exibida temporariamente uma mensagem de erro (referência n.º 31549).
	- **•** Solução: faça a leitura do código de barras de uma cassete com o mesmo ensaio DIV que está associado à encomenda.
- **•** Se editar uma encomenda LIS e adicionar informações da cassete que sejam posteriormente apagadas, é exibida uma mensagem de aviso **Invalid cassette barcode** (Código de barras da cassete inválido). Isto não o impede de guardar a encomenda (referência n.º 34137).
	- **•** Solução: ignore a mensagem de aviso **Invalid cassette barcode** (Código de barras da cassete inválido).
- **•** Ao editar uma encomenda que foi importada através de um LIS, o botão de alternar do teclado é apresentado a cinzento e está inativado (referência n.º 34129).
	- **•** Solução: edite ou crie uma encomenda não LIS. Coloque o botão do teclado na posição pretendida e, em seguida, regresse à encomenda LIS para a editar.
- **•** Os sistemas com várias encomendas podem sofrer atrasos ao aplicar uma encomenda duplicada num resultado de amostra e apresentar, eventualmente, uma mensagem de erro do sistema (referência n.º 37168).
	- **•** Solução: depois de selecionar **Apply** (Aplicar), não interaja com a IU até o sistema concluir a operação. Este processo pode demorar vários minutos. Ignore eventuais mensagens para encerrar a aplicação.
- **•** As encomendas editadas no software SYNCT™ e subsequentemente editadas no Sistema ARIES**®** podem originar um erro (referência n.º 35880).
	- **•** Solução: quando utilizar o software SYNCT para criar ou editar encomendas, não edite encomendas no Sistema ARIES. Se ocorrer um erro porque uma encomenda é editada no sistema, elimine a encomenda no sistema e volte a criá-la.

#### <span id="page-9-0"></span>**Resultados**

- **•** Editar a Test Selection (Seleção do Teste) ou o Run Name (Nome do Ensaio) para uma amostra faz com o ensaio correspondente seja fechado na página Results (Resultados) (referência n.º 19660).
	- **•** Solução: depois de guardar a amostra editada, expanda as informações do ensaio selecionando o símbolo (+) que se encontra junto ao ensaio.
- **•** Quando o botão **Group By Sample** (Agrupar por Amostra) é selecionado na página Results (Resultados), a lista de amostras resultante não fica ordenada (referência n.º 34263).
	- **•** Solução: selecione o cabeçalho de uma coluna na grelha de resultados para ordenar por essa coluna.
- **•** Se uma amostra for editada a partir da página Results (Resultados), esta é movida para a parte inferior da grelha de resultados quando guardada (referência n.º 34270).
	- **•** Solução: atualize a página Results (Resultados).
- **•** Qualquer mensagem de registo de amostras, independentemente da gravidade (Informação, Aviso ou Erro), fará apresentar um ícone de erro (círculo vermelho com um "X" branco) na página de resultados quando um resultado de amostra for inválido (referência n.º 35872).
	- **•** Solução: nenhuma. Tenha em atenção que os resultados de amostras inválidos podem apresentar incorretamente um ícone de erro na coluna **Status** (Estado) da página de Resultados.

#### <span id="page-9-1"></span>**Controlos**

**•** Se tentar criar um Control Lot (Lote de Controlo) sem um ensaio, o software pedir-lhe-á que selecione um ensaio. Em seguida, o software pedir-lhe-á que selecione o resultado esperado (referência n.º 35198).

**OBSERVAÇÃO:** Se não selecionar um resultado esperado, o software assume automaticamente, por predefinição, o resultado esperado como sendo um negativo.

- **•** Solução: selecione o campo **Expected Results** (Resultados Esperados) e escolha o resultado esperado, ou deixe o resultado esperado como o valor predefinido. Feche a janela e selecione **Save** (Guardar).
- **•** As alterações ao campo Control Type (Tipo de Controlo) em encomendas criadas no software SYNCT™ não são atualizadas no Sistema ARIES**®** (referência n.º 35765).

**•** Solução: certifique-se de que é selecionado o Control Type (Tipo de Controlo) pretendido para encomendas de controlos no Sistema ARIES ao utilizar encomendas copiadas a partir do software SYNCT. Se o Control Type (Tipo de Controlo) for atualizado para uma encomenda de controlos no SYNCT, o valor não é atualizado no Sistema ARIES ligado.

#### <span id="page-10-0"></span>**LIS**

- **•** O botão **Submit LIS** (Enviar para o LIS) está ativado e o utilizador tenta enviar manualmente para o LIS, mas não está especificada nenhuma **LIS Export Location** (Localização de Exportação para o LIS) (referência n.º 35791).
	- **•** Solução: os utilizadores têm de configurar a pasta de exportação para que esta funcionalidade seja executada corretamente.
- **•** O novo botão para exportar manualmente para o LIS não está incluído na ajuda do instrumento (referência n.º 35691).
	- **•** Solução: o novo botão **Enable Export To LIS** (Ativar Exportação para o LIS) foi adicionado para permitir que o utilizador exporte manualmente para o LIS.
- **•** Se a mesma localização no LIS estiver definida para dois instrumentos diferentes, um dos instrumentos irá apresentar um erro por não conseguir importar corretamente as encomendas (referência n.º 36920).
	- **•** Solução: não utilize uma localização no LIS para mais do que uma ligação ao LIS.
- **•** Se a função **Auto Import From LIS** (Importar Automaticamente do LIS) estiver configurada para importar a partir de uma unidade USB, e a unidade USB for desligada e religada subsequentemente, as encomendas na pasta configurada não são importadas automaticamente (referência n.º 34131).
	- **•** Solução: na página **Administration** (Administração) **> LIS Settings** (Definições do LIS), desative e volte a ativar o botão **Auto Import From LIS** (Importar Automaticamente do LIS).

**OBSERVAÇÃO:** A configuração do sistema para importar encomendas a partir de (ou exportar resultados para) uma unidade USB não constitui uma prática de utilização convencional nem recomendada. Dado que as unidades USB podem ficar indisponíveis se forem fisicamente desligadas do instrumento, a Luminex recomenda que, em vez disso, o sistema LIS seja configurado para utilizar pastas de rede.

- **•** Os ficheiros de encomendas HL7 sem Accession ID (ID de Acesso) e/ou Requisition Number (Número de Requisição) são importados através do sistema LIS, mesmo que os campos sejam obrigatórios (referência n.º 34354).
	- **•** Solução n.º 1: elimine a encomenda existente e envie novamente o ficheiro HL7 com todas as informações necessárias.
	- **•** Solução n.º 2: indique o Accession ID (ID de Acesso), o Requisition Number (Número de Requisição) e as informações da cassete na página **Run** (Ensaio) quando solicitado.

#### <span id="page-10-1"></span>**Pacote de suporte**

- **•** A exportação de um pacote de suporte falha quando especifica diretamente uma localização de rede por caminho UNC, em vez de uma unidade USB ou unidade de rede mapeada (referência n.º 34429).
	- **•** Solução: exporte o pacote de suporte para uma unidade USB ou localização de rede mapeada.
- **•** Se selecionar **OK** várias vezes ao criar o pacote de suporte, pode originar um erro e provocar a falha do sistema (referência n.º 36868).
	- **•** Solução: selecione o botão **OK** apenas uma vez e aguarde que o pacote de suporte fique concluído. Este processo pode demorar vários minutos. Se aparecer um aviso, ignore-o. Não feche a aplicação.

#### <span id="page-11-0"></span>**Outros**

- **•** São apresentadas várias mensagens de erro quando a exportação automática de relatórios CSV, PDF e LIS falha para um ensaio. É apresentada uma mensagem para cada falha de cada amostra (referência n.º 31556).
	- **•** Solução: defina localizações válidas e acessíveis para a exportação automática. Caso se verifiquem erros, pode exportar manualmente os ficheiros uma vez concluído o ensaio.
- **•** Ao criar um comentário sobre uma amostra a partir da página **Administration** (Administração) **> Sample Comments**  (Comentários sobre Amostras), o instrumento emite um sinal sonoro de erro quando a caixa de diálogo é aberta pela primeira vez e quando se prime a tecla de tabulação para sair do campo **Code** (Código) (referência n.º 32424).
	- **•** Solução: ignore o sinal sonoro de erro e continue a introduzir o comentário sobre a amostra.
- **•** Se todos os testes para um ensaio estiverem no mesmo canal, a caixa de verificação **Positive Control** (Controlo Positivo) para criar ou editar controlos apenas selecionará o primeiro teste para o ensaio (referência n.º 32741).
	- **•** Solução: selecione manualmente o(s) teste(s) positivo(s).
- **•** Eliminar a impressora na página **Administration** (Administração) **> Settings** (Definições) não permite remover realmente a impressora. Para tal, terá de se desligar o cabo (referência n.º 33789).
	- **•** Solução: desligue o cabo da impressora depois de a eliminar na página **Administration** (Administração) **> Settings** (Definições).
- **•** O utilizador não pode especificar o código do ensaio e as informações da versão associados a uma cassete ao introduzir manualmente valores para encomendas do ARIES**®** (referência n.º 35721).
	- **•** Solução: não introduza manualmente informações da cassete para encomendas ou ensaios do ARIES. Utilize um leitor de códigos de barras portátil para fazer a leitura do código da cassete.
- **•** Algumas informações nos relatórios de ensaios ou de controlos podem ficar cortadas ou ocultas em resultado da moldagem do texto devida a valores de nomes longos (referências n.ºs 31427, 32311, 33433).
	- **•** Solução: evite nomes longos para ensaios, instrumentos e linhas de cabeçalho personalizadas. Certifique-se de que os nomes têm 30 caracteres ou menos.

**OBSERVAÇÃO:** Este número pode diferir consoante o ensaio utilizado.

- **•** Se o botão de alternar **Archive Runs Disabled** (Arquivo de Ensaios Desativado) for selecionado na página **Data Maintenance** (Manutenção de Dados), o sistema apresentará incorretamente um conjunto pré-selecionado de ensaios (referência n.º 36869).
	- **•** Solução: antes de iniciar o arquivo, os utilizadores devem sempre verificar se os ensaios selecionados são os ensaios que pretendem arquivar.
- **•** Uma encomenda LDT com 3 a 5 caracteres no código do ensaio pode falhar se as informações da cassete forem introduzidas manualmente (referência n.º 36990).
	- **•** Solução: não introduza manualmente informações da cassete para cassetes LDT. Para encomendas LDT, os utilizadores têm de fazer a leitura dos códigos de barras das cassetes.
- **•** Se fizer a leitura das informações da cassete estando o cursor no campo **Cassette Lot Expiration** (Prazo de Validade do Lote da Cassete), as informações da cassete não são corretamente aplicadas na encomenda (referência n.º 37032).
	- **•** Solução: não faça a leitura do código de barras da cassete estando o cursor no campo "Prazo de Validade do Lote da Cassete". Selecione um campo diferente (p. ex., "Número de Lote da Cassete" ou "Número de Série da Cassete") e, em seguida, faça a leitura do código de barras da cassete.
- **•** Não é possível fazer a leitura do código de barras do ensaio LDT se já tiver sido feita a leitura do código de barras da cassete (referência n.º 37230).
	- **•** Solução: faça primeiro a leitura do código de barras do ensaio ou selecione um ensaio antes de fazer a leitura do código de barras da cassete.
- **•** Não é possível introduzir manualmente caminhos de rede na caixa de diálogo "Exportar Ficheiro". Se tentar introduzir manualmente um caminho de rede e premir "Enter" no teclado, a localização não é preenchida e não é exibida nenhuma mensagem de erro para avisar o utilizador (referência n.º 36019).
	- **•** Solução: o utilizador tem de criar uma unidade de rede mapeada na página **Administration** (Administração) **> Settings** (Definições) e, em seguida, selecionar essa localização na caixa de diálogo **Export File** (Exportar Ficheiro).

## <span id="page-12-0"></span>**Assistência técnica da Luminex**

Para comunicar outros problemas, contacte a Assistência Técnica da Luminex.

Nos EUA e Canadá, pode contactar-nos através do número: 1-877-785-2323

Fora dos EUA e Canadá, contacte-nos através do número: 512-381-4397

N.º internacional: + 800-2939-4959

Fax: 512-219-5114

E-mail: *[support@luminexcorp.com](mailto:support@luminexcorp.com)*

Estão disponíveis mais informações no website da Luminex. Procure o tópico relevante ou navegue através dos menus. Leia igualmente a secção de Perguntas Frequentes do website. Introduza *<http://www.luminexcorp.com>* no campo de endereço do browser.